## **Инструкция по созданию документа Распоряжение в ИС 1С:Документооборот 3.0**

1. Для создания Распоряжения в ИС 1С:Документооборот (далее СЭД) необходимо перейти в раздел «Документы».

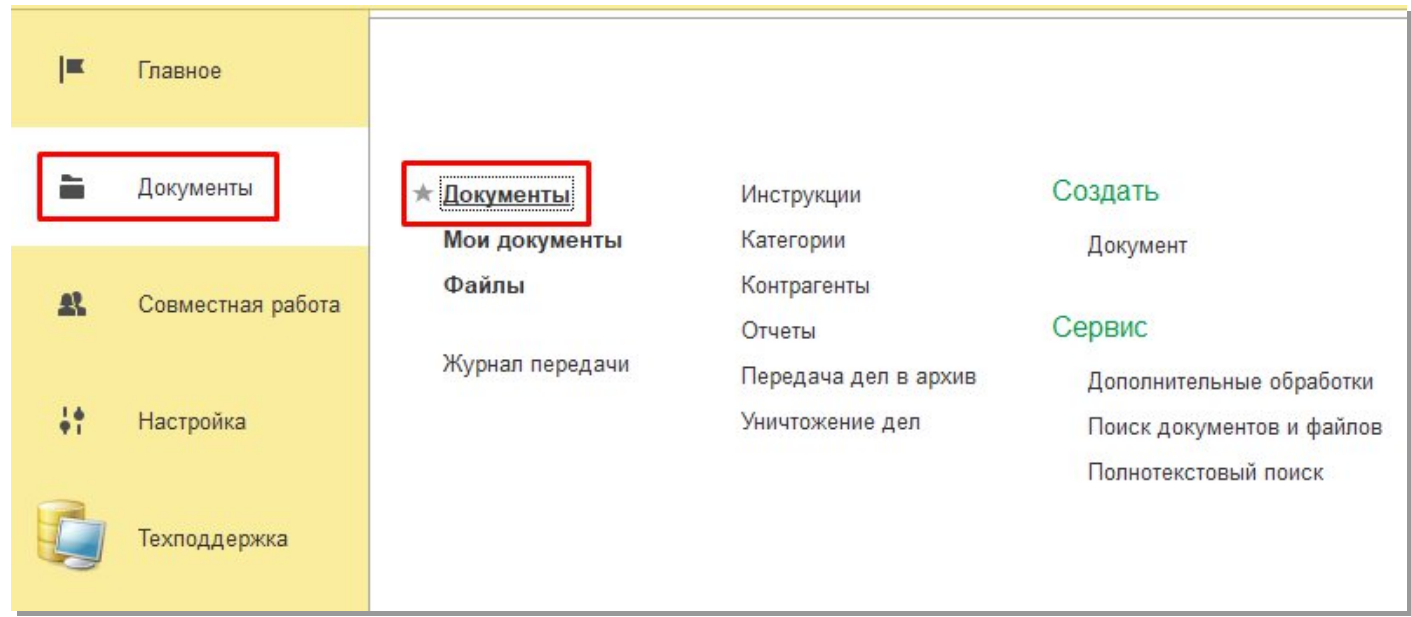

2. В окне открытого списка документов нажать кнопку «Создать».

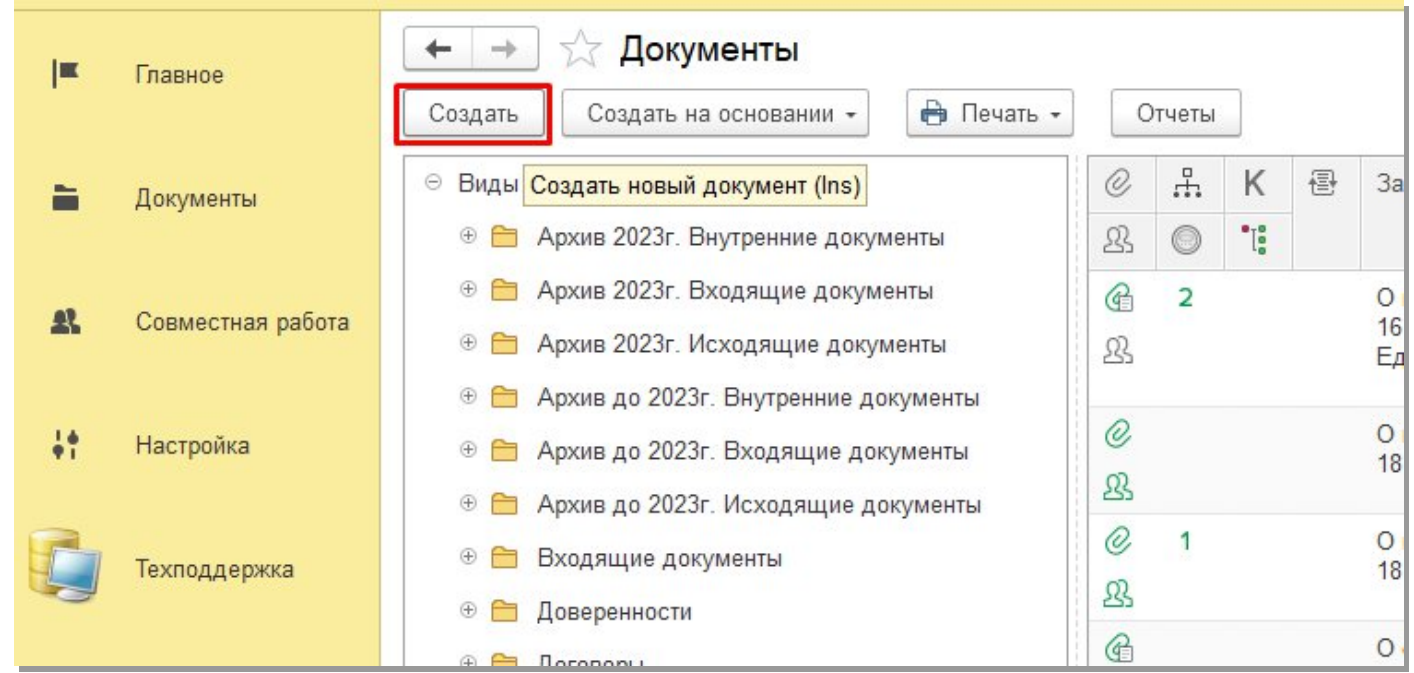

3. В форме «Создание нового документа» необходимо выбрать необходимый вид документа Распоряжение и нажать на кнопку «Создать».

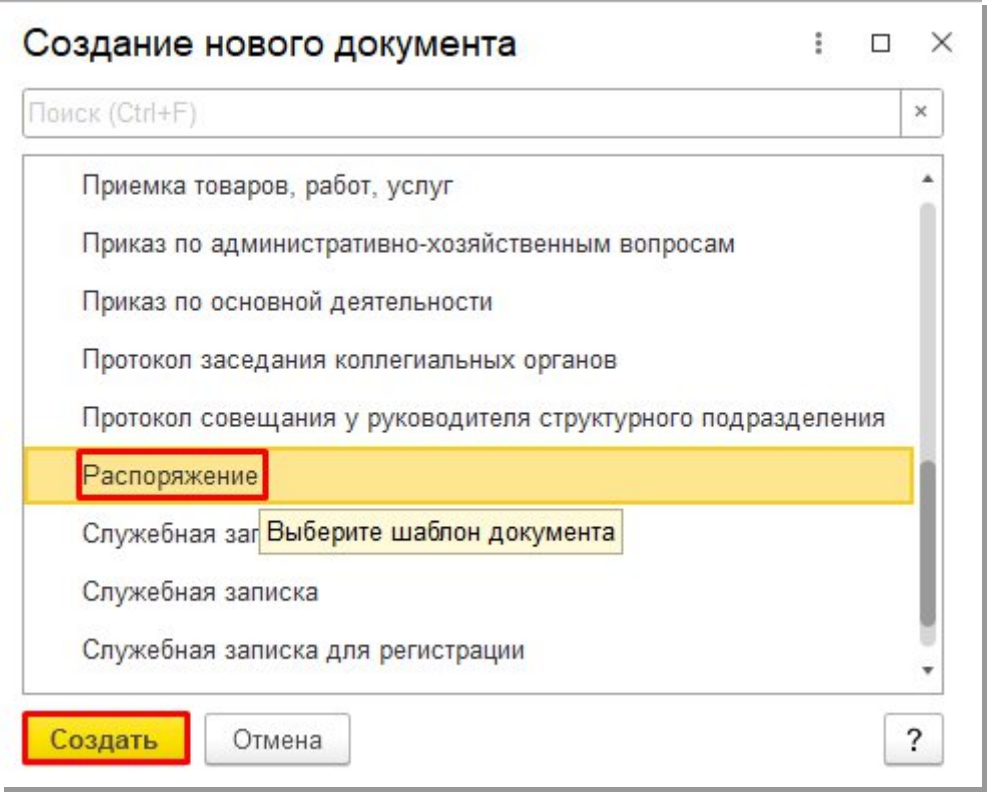

4. В форме документа Распоряжение необходимо заполнить обязательные поля: Заголовок, Подписал.

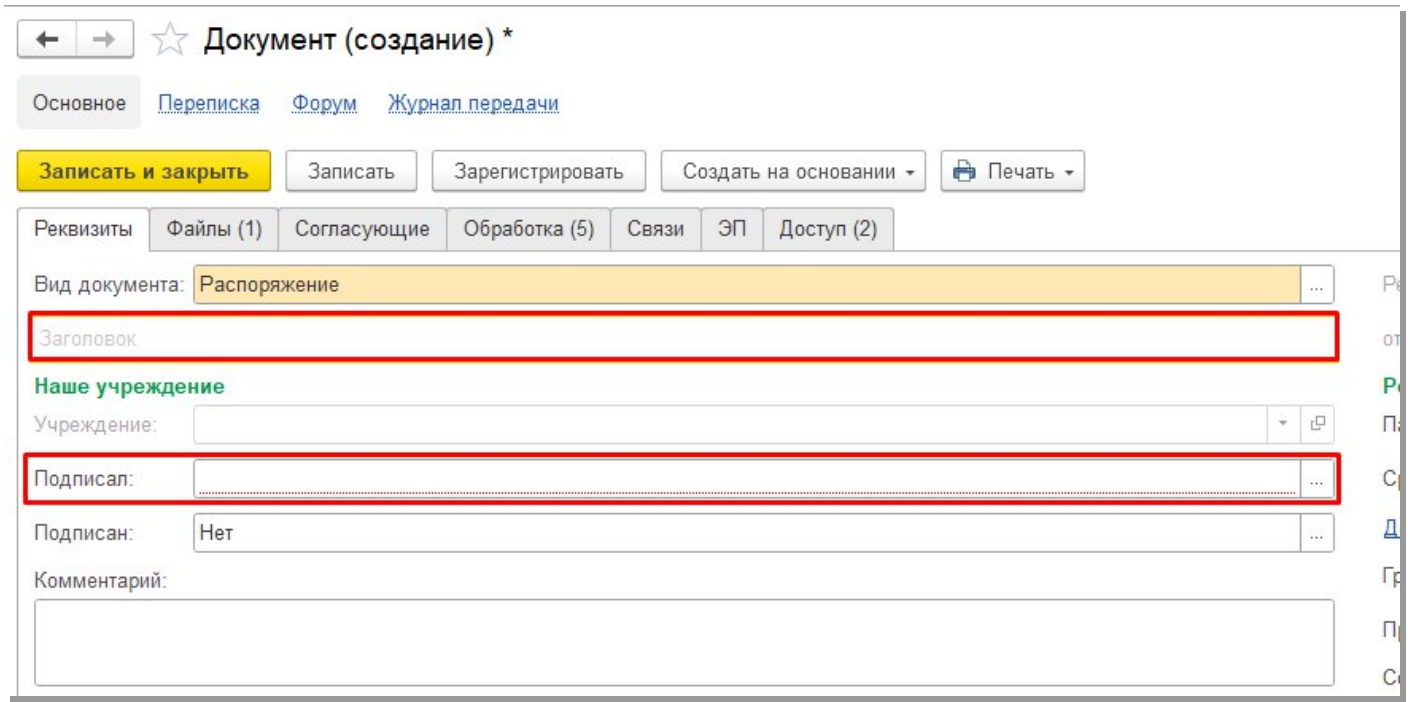

5. В документах вида Распоряжение установлено ограничение указания ФИО в поле «Подписал» - можно указать только руководителей подразделений, проректора или директора дирекции.

6. Во вкладке «Файлы» приложен шаблон Распоряжения. В шаблоне присутствуют предопределенные поля, которые автоматически заполняются в соответствии с заполненными реквизитами в форме документа. Если необходимо внести изменения в

шаблоне в предопределенные поля, например «Заголовок», то такие поля меняются в форме документа и затем эти данные автоматически заменяются в шаблоне.

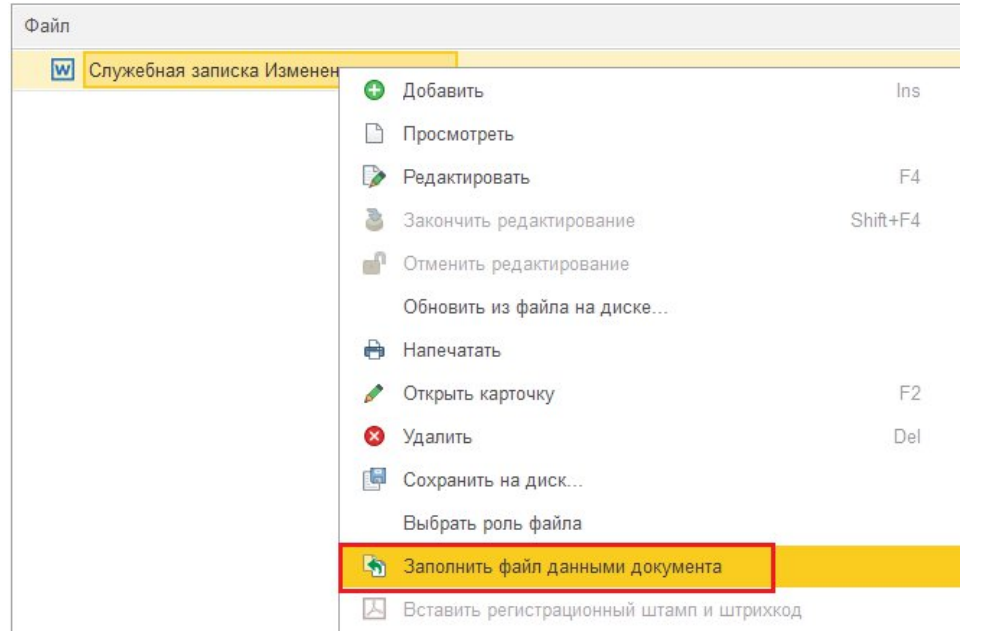

7. Для внесения изменений в шаблоне в полях, которые не являются предопределенными, необходимо нажать на кнопку «Редактировать». Наименование файла в СЭД станет зеленого цвета, а сам вложенный файл откроется в редакторе для редактирования и внесения изменений.

ВНИМАНИЕ!!! Данный функционал работает только при работе через приложение, при работе через web-клиент данный функционал не работает.

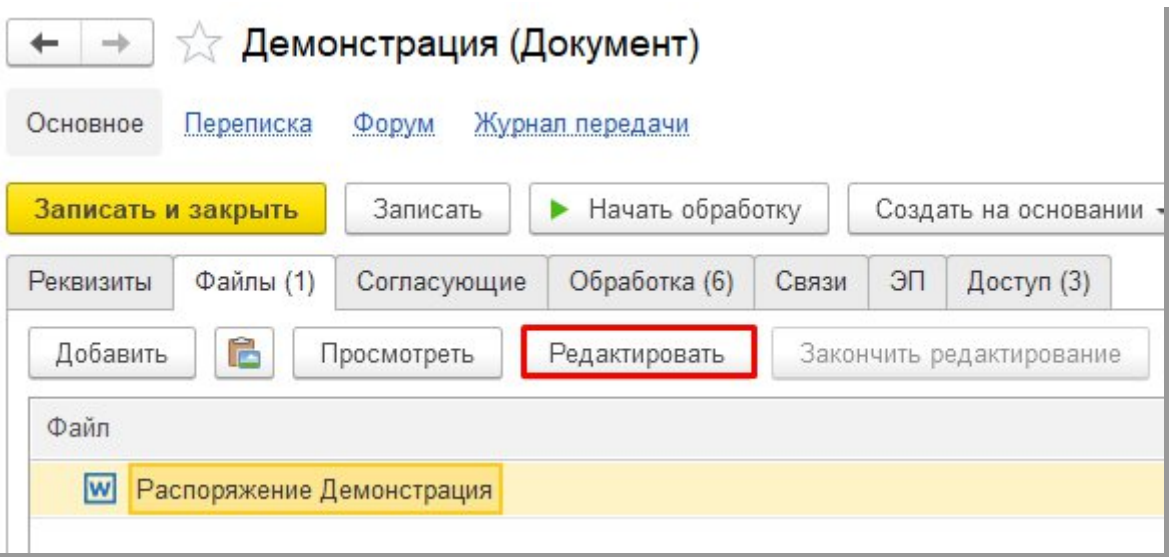

8. После внесения изменений в файл его необходимо сохранить кнопкой закрыть в текстовом редакторе.

9. Необходимо завершить редактирование файла, чтобы внесенные изменения были добавлены в СЭД. Для этого необходимо нажать на кнопку «Закончить редактирование». Наименование документа в СЭД станет черного цвета.

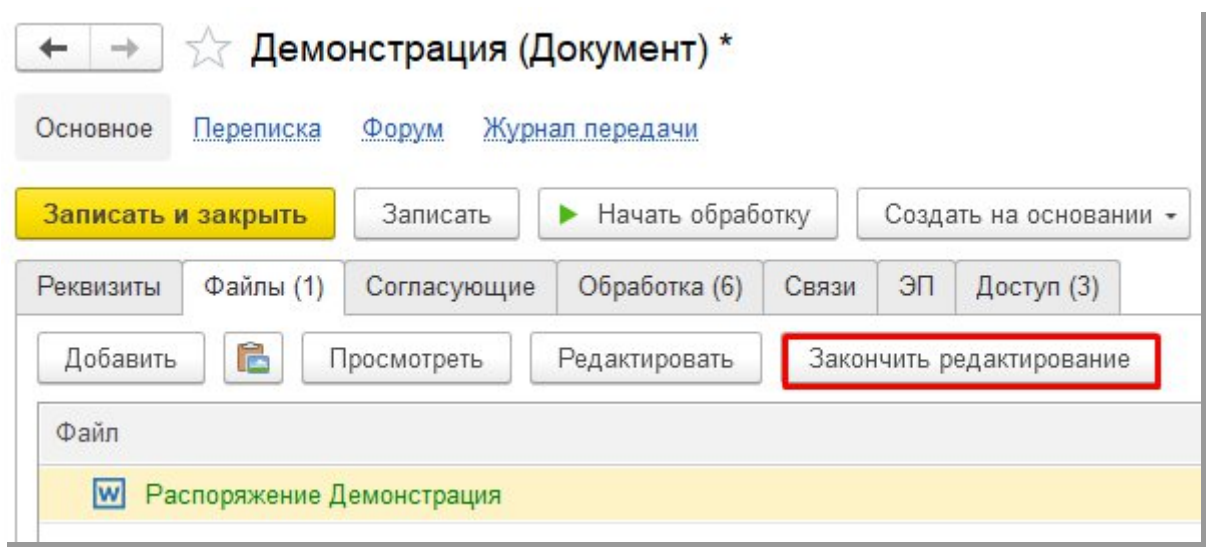

ВНИМАНИЕ!!! Файл с незаконченным редактированием заблокирован для других участников процесса. Пока файл находится на редактировании, его наименование подсвечивается зелёным цветом.

10. Для Распоряжения настроен предопределенный маршрут обработки документа для этапа 2, если в поле «Подписал» указывается проректор или директор дирекции, на этапе 2 в обработке в согласование добавляется Управление делами. Настроенный процесс можно посмотреть, перейдя во вкладку «Обработка» и нажав на кнопку «Заполнить».

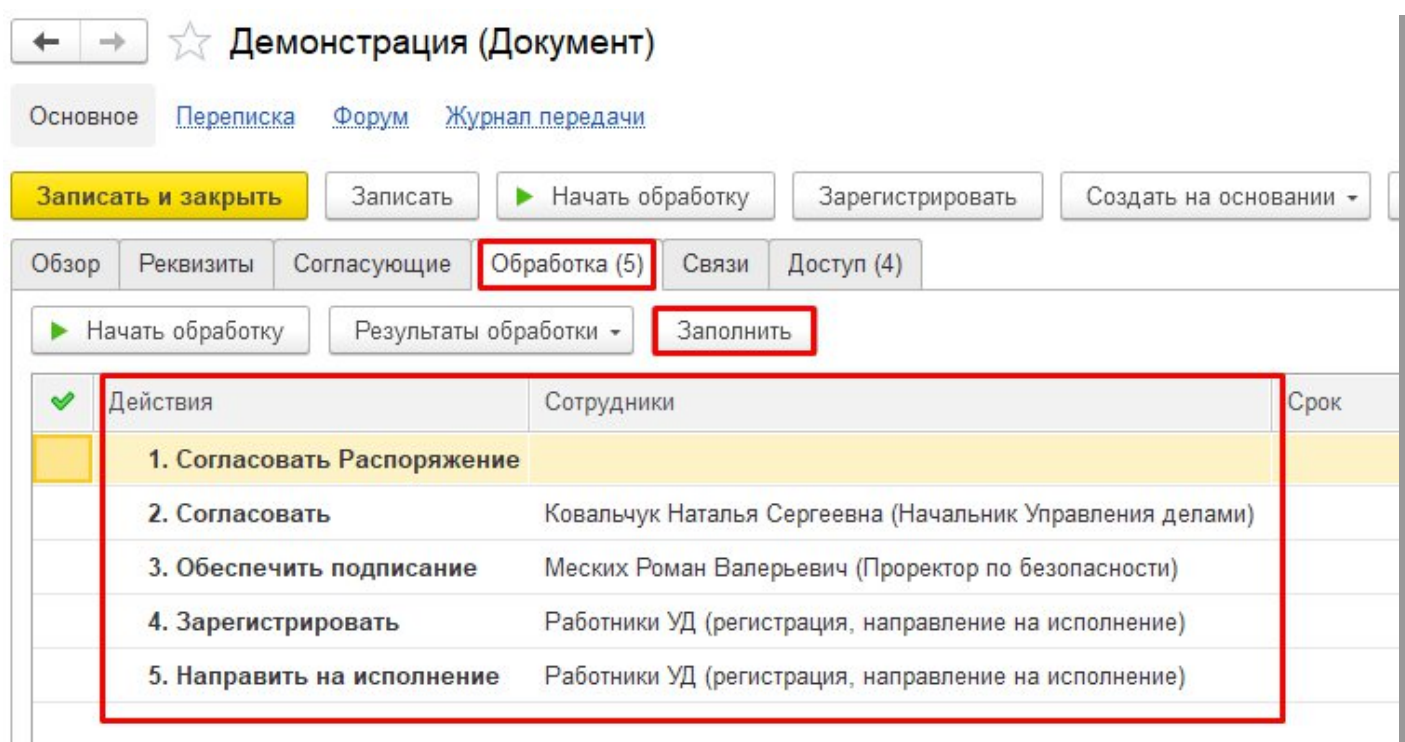

11. Для добавления согласующих (на этап 1) необходимо перейти во вкладку «Согласующие», нажать кнопку «Добавить» и указать в добавленной строке ФИО согласующего. Для добавления второго (третьего и т.д.) согласующего необходимо повторно нажать на кнопку «Добавить» и в появившейся второй строке указать ФИО второго согласующего.

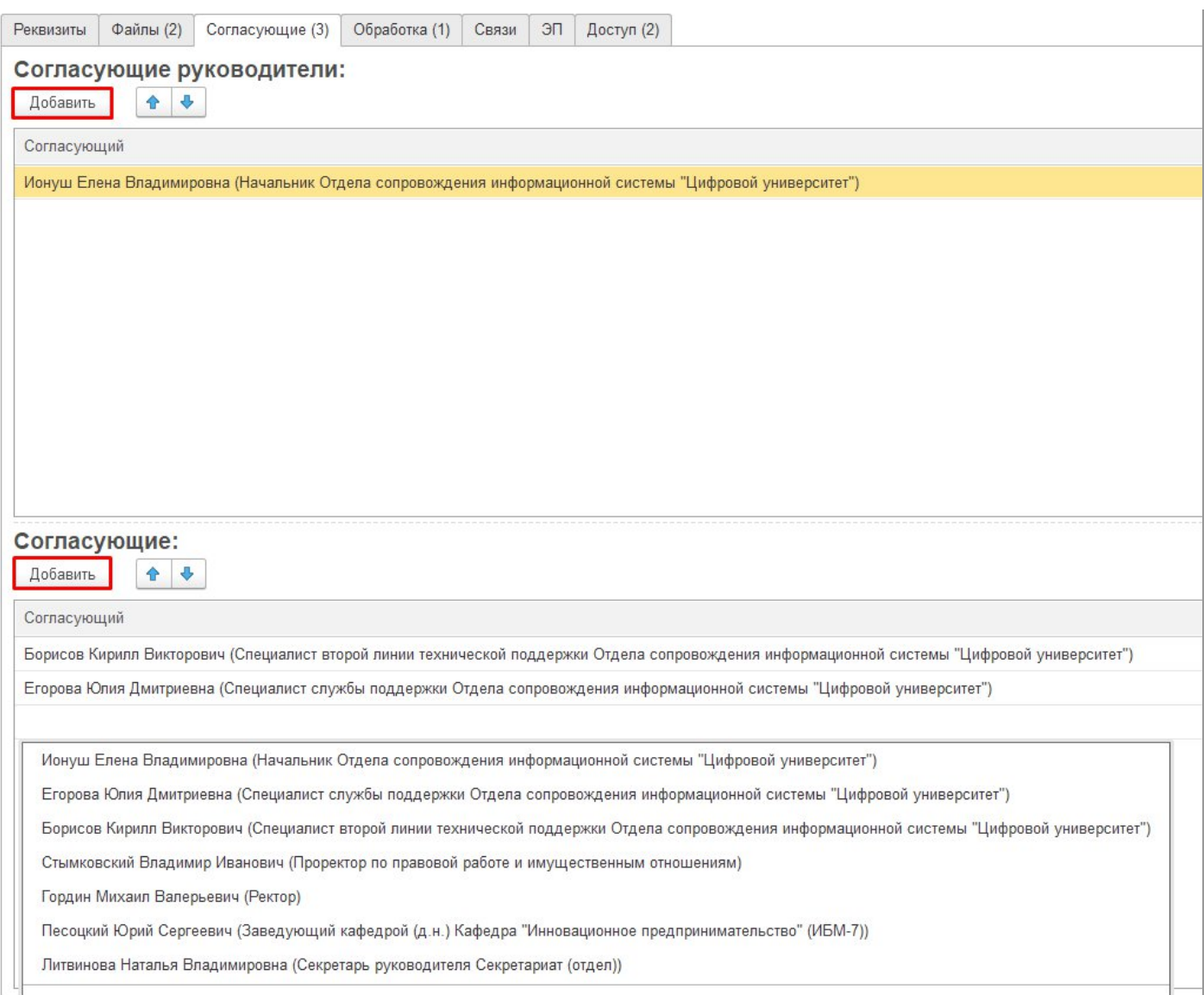

12. После завершения всех действий по заполнению реквизитов (п.4-5), редактированию вложенного файла (п.6-9), добавлению дополнительных согласующих (п.11) Распоряжение необходимо отправить документ по процессу. Для этого необходимо использовать кнопку «Начать обработку» на верхней панели карточки документа или перейдя на вкладку «Обработка».

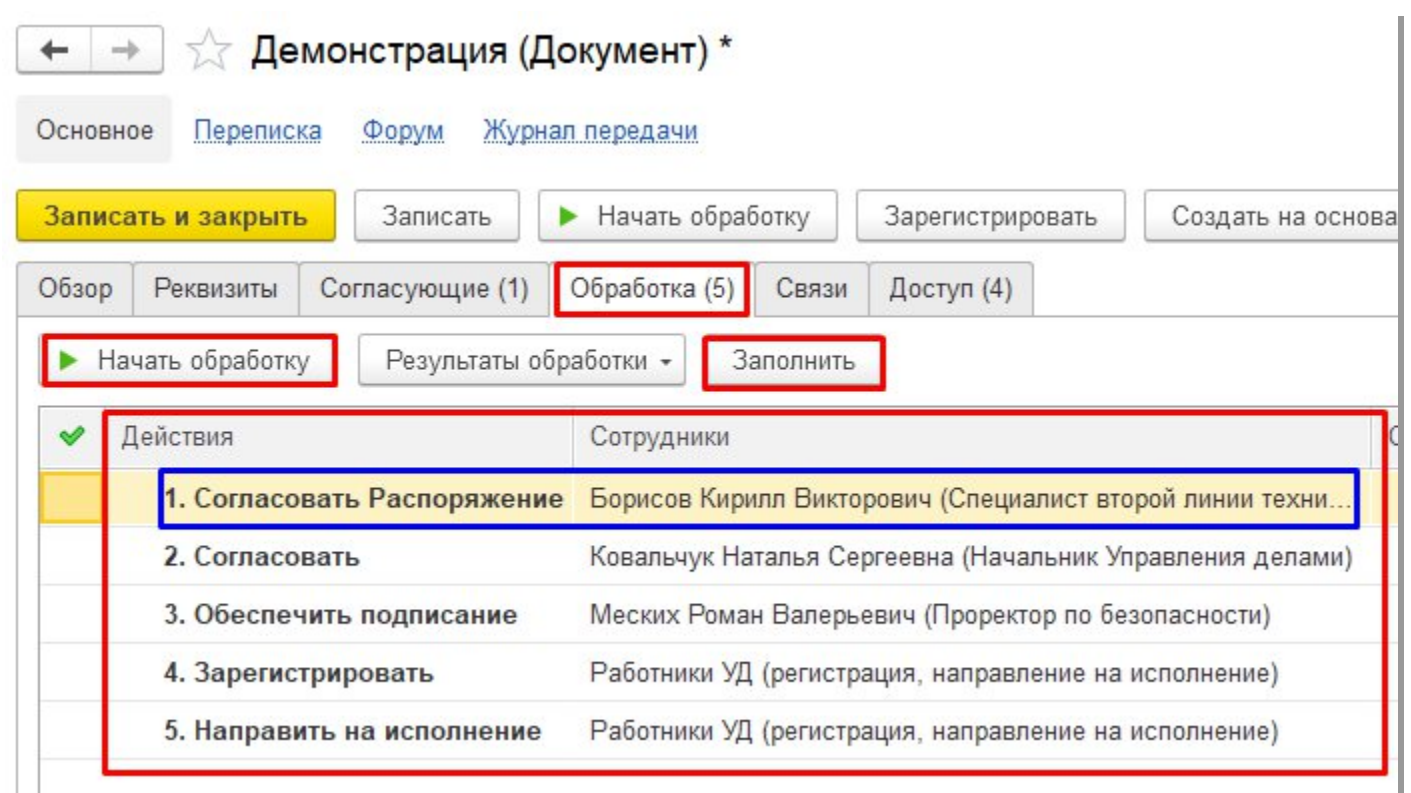

13. После нажатия кнопки «Начать обработку» будет выполнена отправка Распоряжения на согласование. Состояние процесса согласования Распоряжения можно также отслеживать во вкладке «Обработка».

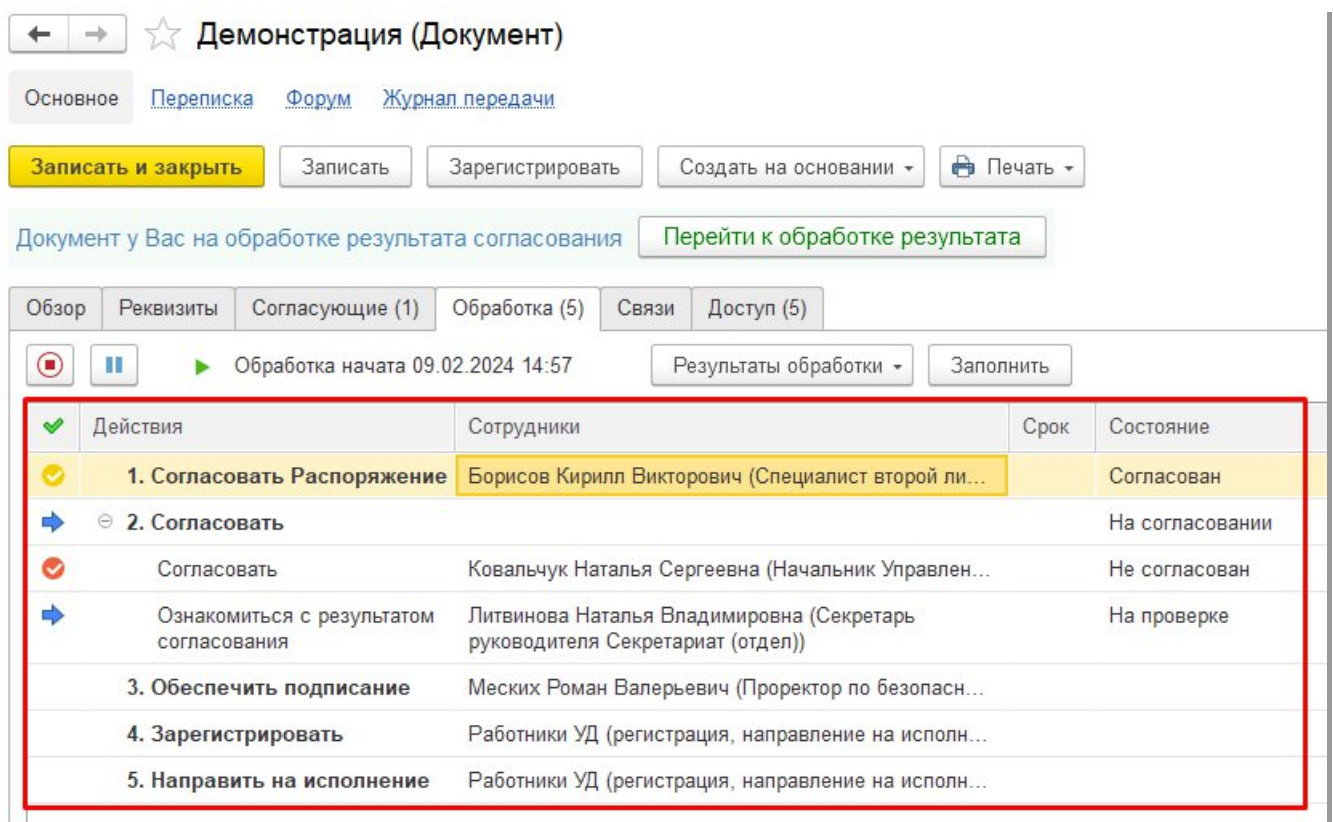

14. Возможные статусы задач в процессе согласования:

**• и • задача выполнена, согласована или исполнена** 

## - задача согласована с указанием замечаний

- задача не согласована, отклонена
- текущая задача, на которой находится процесс согласования

15. Информация по статусу задач в процессе дублируется текстом в поле «Состояние»

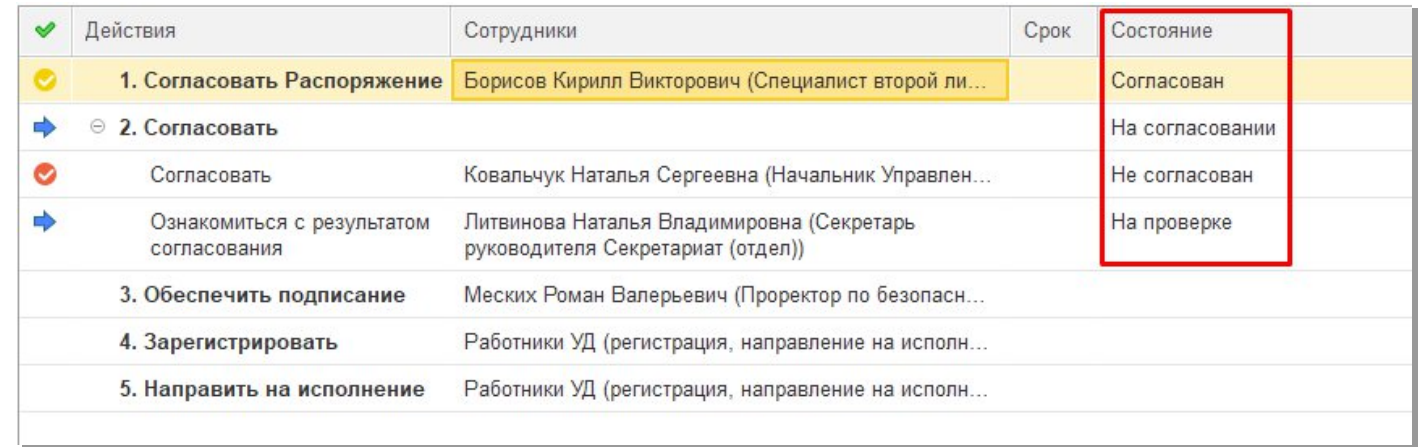

16. Если у задачи отсутствуют какие-либо иконки и в поле «Состояние» нет указания состояния (поле пустое), то это означает, что процесс еще не дошел до этих задач (этапов согласования).

17. Если хотя бы одна из задач согласования находится в статусе «Не согласован», / «Согласован с замечаниями», автору Распоряжения придет задача «Ознакомление с результатом согласования». В рамках данной задачи автор Распоряжения имеет возможность либо завершить процесс согласования кнопкой Завершить, либо отправить Распоряжение на повторное согласование кнопкой Повторить

ВНИМАНИЕ!!! Кнопка «Завершить» прервет текущий процесс согласования и все уже выполненные задачи согласования. Для повторного согласования Распоряжения процесс необходимо будет запустить с нуля.

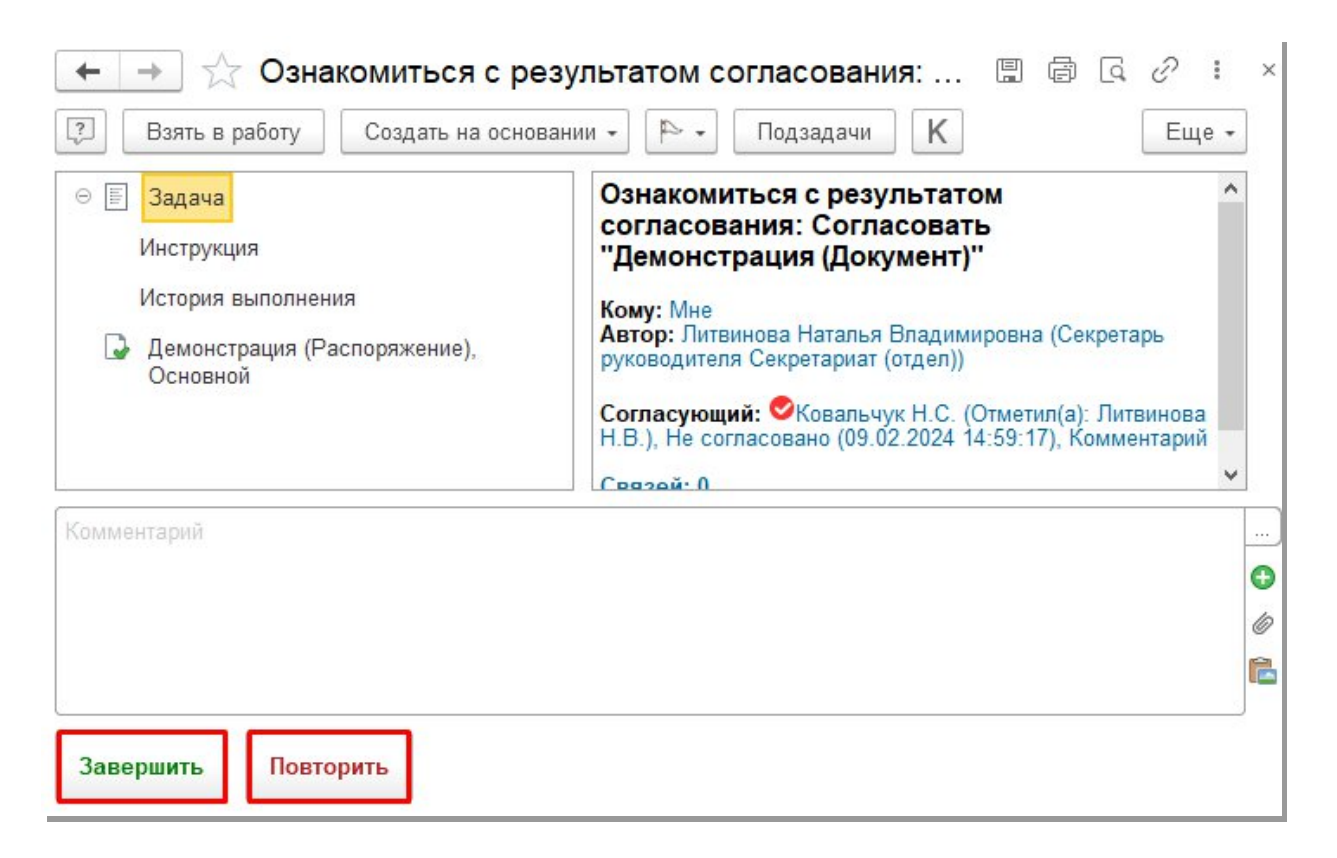

18. Кнопка «Повторить» позволяет выполнить отправку на повторное согласование на тот этап, в котором была задача со статусом «Не согласован». При нажатии кнопки «Повторить» откроется форма, в которой отображаются согласующие текущего этапа согласования.

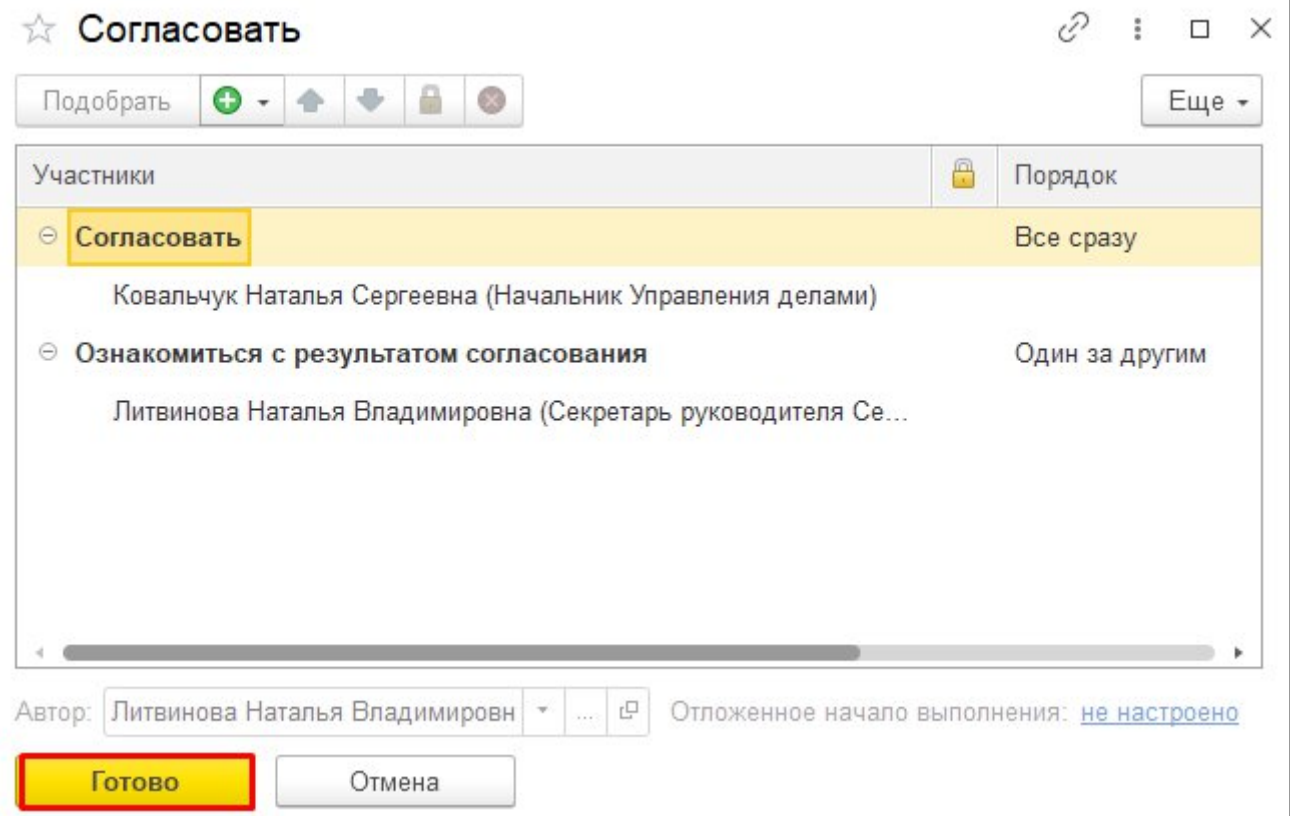

19. На этапе согласования, на котором участвуют ранее добавленные согласующие, имеется возможность при возврате на согласование отредактировать список согласующих, например, удалить (кнопка ) уже выполнивших согласование или добавить (кнопка •) новых согласующих.

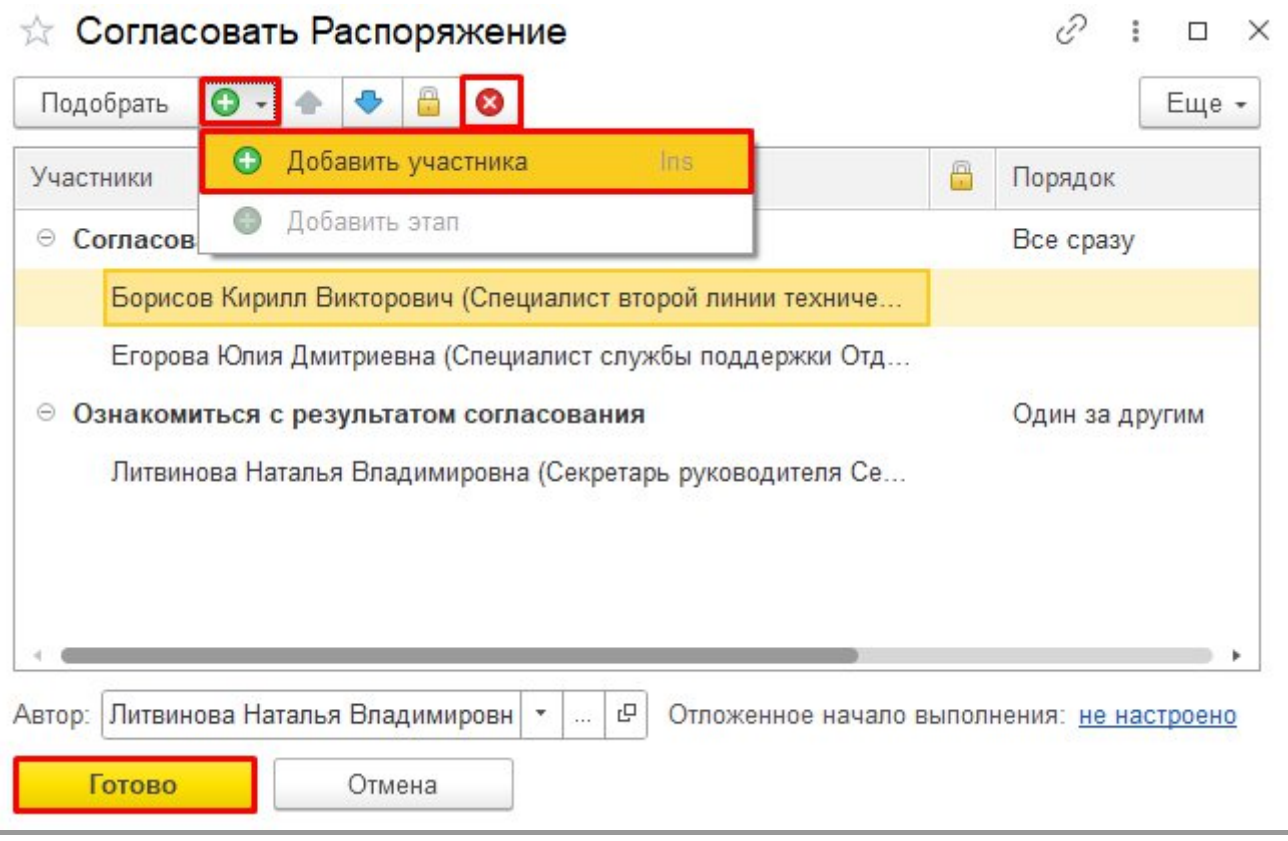

20. При нажатии кнопки «Готово» задачи согласования будут отправлены на повторное согласование.

21. В случае, если процесс согласования Распоряжения необходимо прервать, не дожидаясь результатов согласования, например для внесения изменений в реквизиты, во вложенный файл, в список дополнительных согласующих, то СЭД позволяет это выполнить соответствующей кнопкой.

ВНИМАНИЕ!!! Прерывание процесса прервет текущий процесс согласования и все уже выполненные задачи согласования. Для повторного согласования Распоряжения процесс необходимо будет запустить с нуля. Потребуется повторное выполнение задач согласования всеми Согласующими.

22. Если Вы уверены, что текущий процесс согласования неактуальный и его

действительно необходимо прервать, то необходимо нажать на кнопку . Процесс будет прерван и все задачи согласования обнулятся. Для повторного запуска процесса согласования необходимо будет выполнить действия в соответствии с п.12.

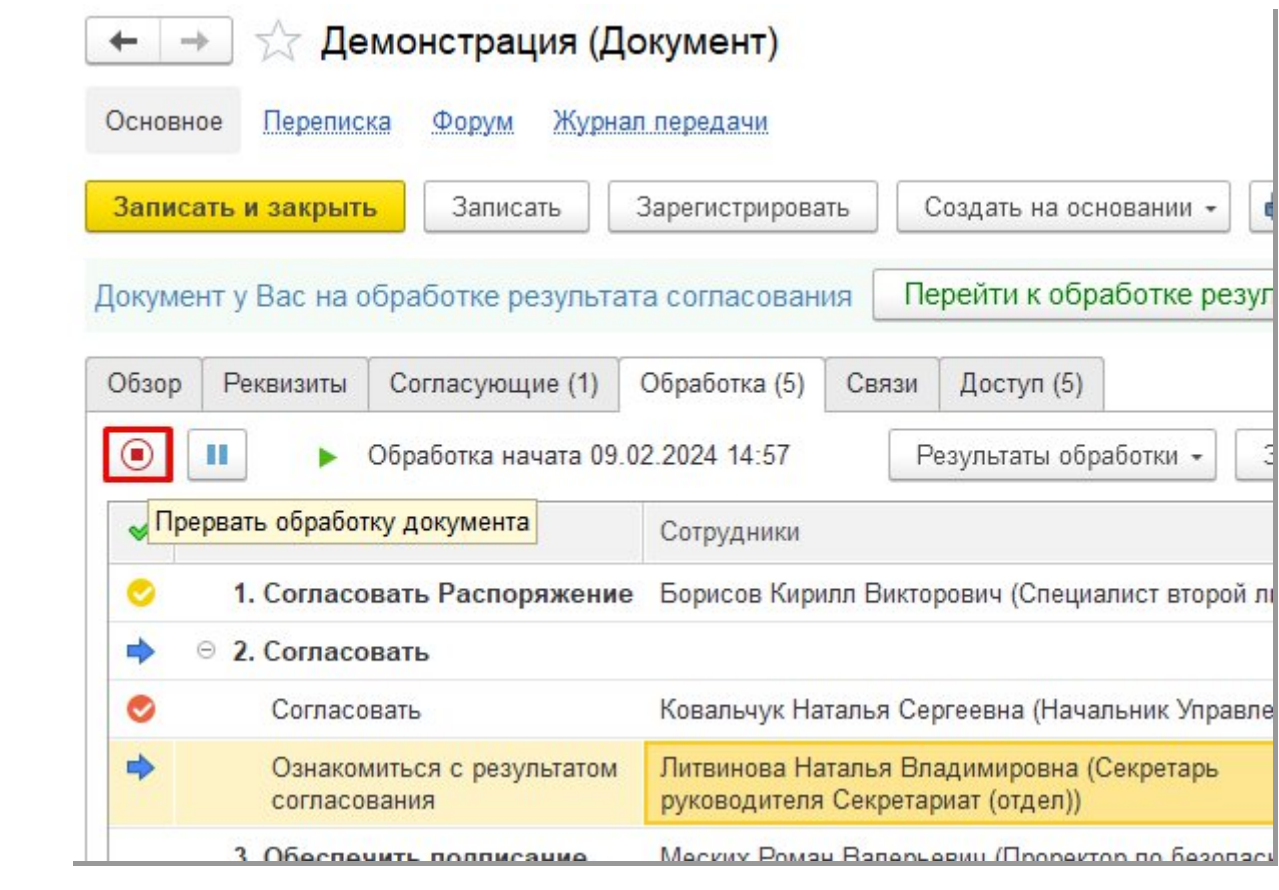